# CE0825a: Object Oriented Programming II 10: Project, Testing, Randomness

James A Sutherland

Abertay University

Monday, 14th March 2016

# Coursework Project

Submission Deadline End of Monday 18th April (week 13)
Submission Format **Two** files in Blackboard

- Standalone runnable JAR file containing binary and source
- Project report (Word or PDF)

Demonstration Week 13 timeslot, chosen during week 12 lab session

#### Coursework Requirements

```
Standalone Include the SWT library (Eclipse does this for you!)

Runnable Double-click (on Windows with x86 JRE) and it opens

JAR file Hopefully you know what that is now!
```

Including source The .java text files you edit and compile

#### Report

- What your code does
- How it does it
- Why it does that
- Screenshots
- Explanations

#### Demonstration

- Run your application, on a 32 bit Windows PC ... and impress me!
- Running on Mac, 64 bit Windows or Linux as well is good. Only running on one of those is not!
- Embedding the map images, or fetching from Driesh on demand, is fine.
- Remember, you don't have Eclipse there, just a headless JRE . . .

# Coursework Summary

- Two files in Blackboard by midnight Monday 18th April
- During week 12's lab, pick a timeslot in week 13 to demonstrate
- Demonstrate during that timeslot
- Collect 50% of your module grade, pass go

#### Automated Testing

- No, not being applied to your coursework! (Yet...)
- Good practice for development

# Test Terminology

Unit Test Test of a single component
Integration Test Test of interaction between components
Performance Test Still responds OK under load?
Regression Test Check old bugs stay dead
Test Coverage How much of the total code gets tested
Continuous Integration Constant automated build & test
Behaviour Test Check for certain functions, arguments
State Test Check for certain outcomes: a file, message...

#### What & When to Test?

- From the start (Test Driven Development)
- Legacy code: add to most problematic parts first
- When you make changes or fix bugs

## Static Imports

- Plain old "import" makes a class available by short name
  - new java.io.File();
  - import java.io.File;
  - new File();
- So "import static" does that for static methods:
  - java.io.File.createTempFile();
  - import static java.io.File.createTempFile;
  - createTempFile();

#### **Annotations**

Annotations: little notes for various purposes, all starting with an @ symbol. For example, @Deprecated marks a function which shouldn't be used any more: each tiem you compile code that uses it, the compiler will warn you about that.

Also used in JUnit, with @Test, which we're about to meet . . .

#### JUnit Introduction

```
JUnit: Testing framework
import static org.junit.Assert.assertEquals;
import org.junit.Test;
public class MyTests {
  0Test
  public void fooMustBeZero() {
    MyClass\ tester = new\ MyClass();
    assertEquals ("foo returns 0", 0,
       tester.foo());
```

## Running Individual JUnit Tests

```
public class WeatherTest {
                                                 Open Type Hierarchy
    public void testForecastNormal() th
                                                 Open Call Hierarchy
                                                                                  Ctrl+Alt+H
        Forecaster forecaster = new For
                                                 Show in Breadcrumb
                                                                                 Alt+Shift+B
        // ... Setup
        assertEquals("normal", forecast
                                                 Quick Outline
                                                                                     Ctrl+O
                                                 Quick Type Hierarchy
                                                                                      Ctrl+T
    @Test
                                                 Open With
    public void testForecastCloudy() th
                                                 Show In
                                                                                 Alt+Shift+W ▶
        Forecaster forecaster = new For
        // ... Setup
                                                 Cut
                                                                                     Ctrl+X
        assertEquals("cloudy", forecast
                                                                                     Ctrl+C
                                                 Copy
                                                 Copy Qualified Name
    public void testForecastRain() thro
                                                 Paste
                                                                                      Ctrl+V
        Forecaster forecaster = new For
                                                 Quick Fix
                                                                                      Ctrl+1
        // ... Setup
        assertEquals("Rain", forecaster
                                                 Source
                                                                                 Alt+Shift+S >
                                                Refactor
                                                                                 Δlt+Shift+T ▶
                                                 Local History
                                                 References
                                                 Declarations
                                            Add to Snippets...
                                                 Profile As
                                                                                           ٠
                                                 Debug As
                                                 Run As
                                                                                                  1 Run on Server
                                                                                                                           Alt+Shift+X, R
                                                 Validate
                                                                                               Ju 2 JUnit Test
                                                                                                                           Alt+Shift+X, T
                                                 Team
                                                                                                   Run Configurations...
                                                 Compare With
```

## JUnit View in Eclipse

- Eclipse has a JUnit View which lists all the tests in your project.
- Ctrl+F11 there will re-run *all* your tests
- Right-click, Run to re-run a particular test

#### Running Tests From JUnit View

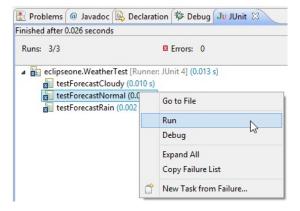

#### Randomness & SecureRandom

- Random numbers are surprisingly important for games, encryption and other things. Unfortunately, also surprisingly difficult for computers!
- One of the 'Snowden revelations' was that the NSA had put a back door in one of the new standard RNGs. (Then, that another government had copied it into the US government's own firewalls...)
- SecureRandom is intended to be a cryptographically strong random number generator.

#### Lab Task Week 10

- 1 Write your own test code for some earlier lab work
- 2 Add a test that gets a random number and tests it's 42